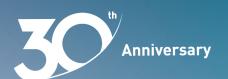

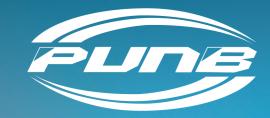

# USER GUIDELINE FOR E-SAIN DIGITAL SIGNATURE SYSTEM USING MYTRUST365 PORTAL

### **INTRODUCTION**

This document describes the user guideline for e-sain registration and activation, login to MyTrust365 portal, signature appearance settings, and the document signing process.

### **INTERFACE**

This section describes the following:

- 1. Preparation a Copy of MyKad
- 2. Registration
- 3. <u>Validation Process</u>
- 4. Activation Process
- 5. Login MyTrust365 Portal
- 6. Signature Appearance Settings
- 7. <u>Document Signing Process</u>

### Registration

You will receive an email\* from <a href="mailto:no-reply@msctrustgate.com">no-reply@msctrustgate.com</a> such as the following image display example:

\*If not in your inbox, please check your Spam folder.

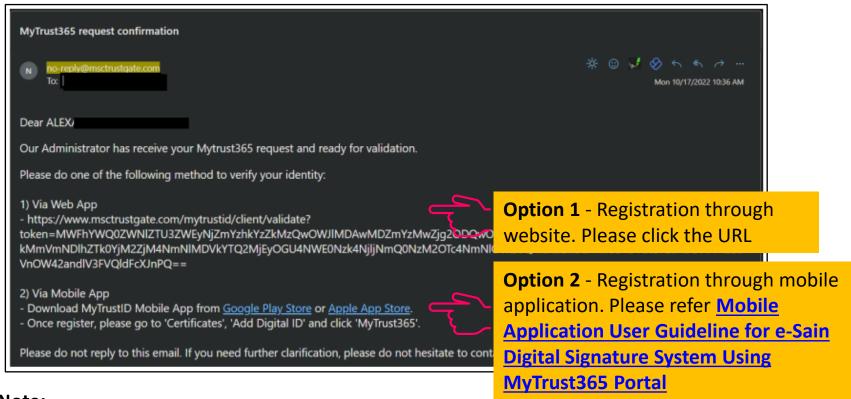

#### Note:

**Option 1** - The validation process will take 5 to 7 working days.

**Option 2** - The validation process will be done automatically.

## **Preparation a Copy of MyKad**

If you choose **Option 1**, please prepare a copy of MyKad. Both sides of MyKad must be placed on one page as the sample below. Then save the file into PDF format.

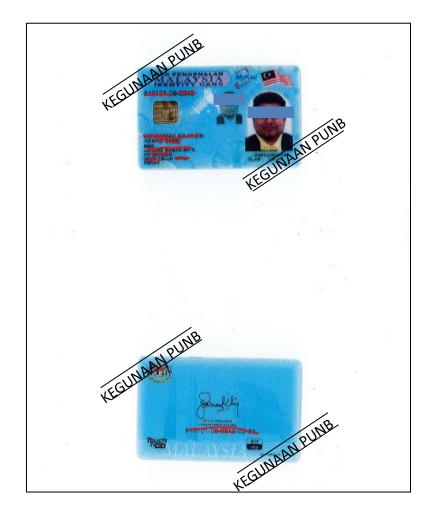

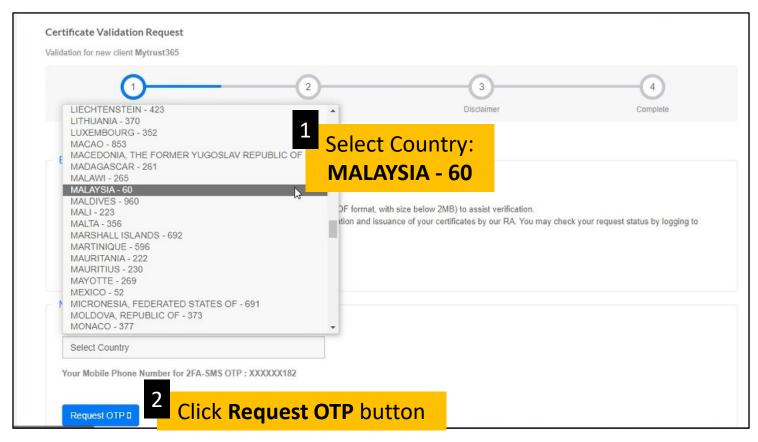

You will receive a One Time Password (OTP) via **SMS** on the mobile phone number you provided when applying for PUNB business financing.

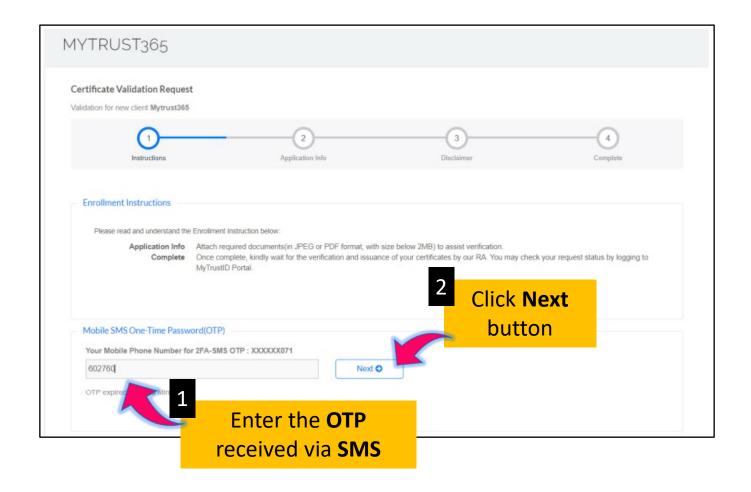

If you **received the OTP** and **entered the OTP correctly**, you can proceed to **Application Information (page 11)**.

In case of **not receiving the OTP/entering the OTP wrongly/exceeding the set time limit**, please do the following steps:

#### i. Use Email OTP

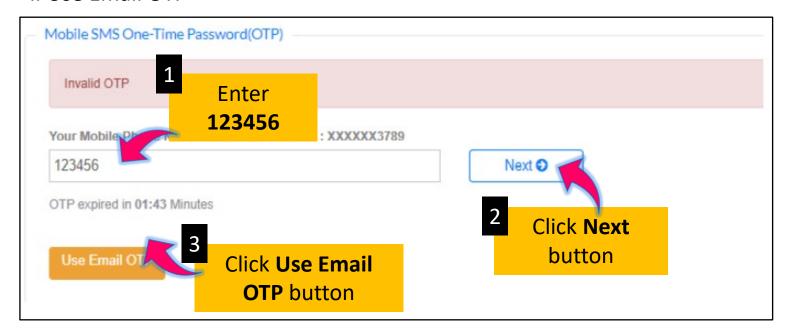

#### ii. Request OTP

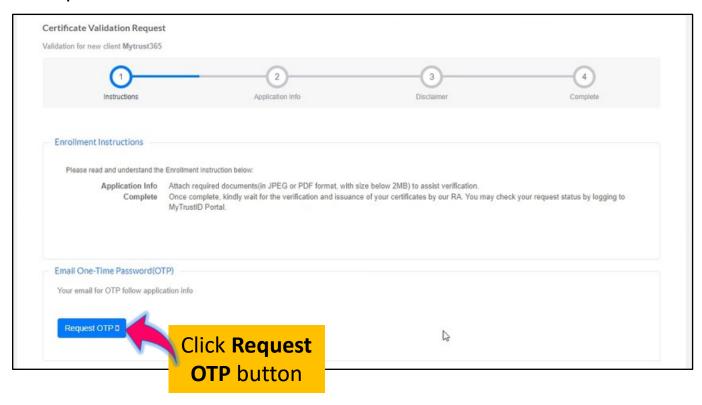

#### iii. You will receive an email\* as the following:

\*If not in your inbox, please check your Spam folder.

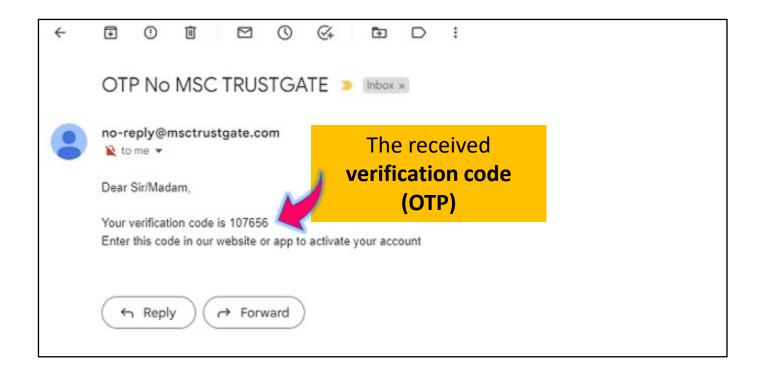

#### iv. Verify OTP

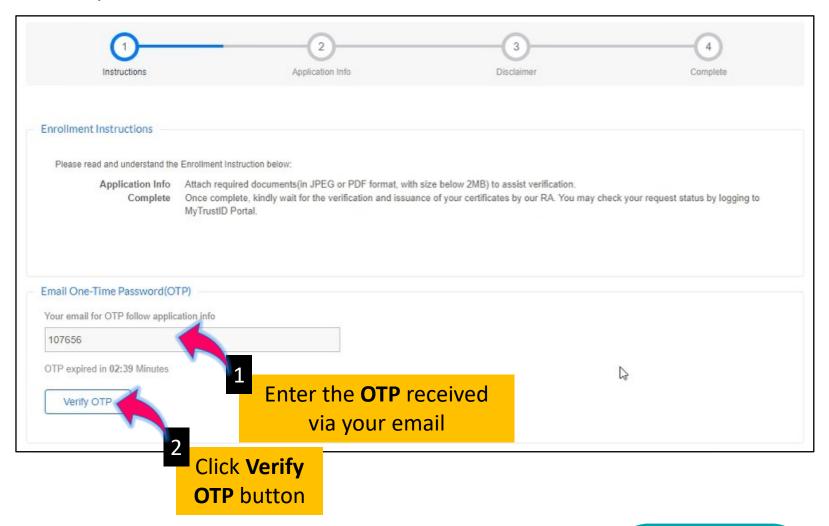

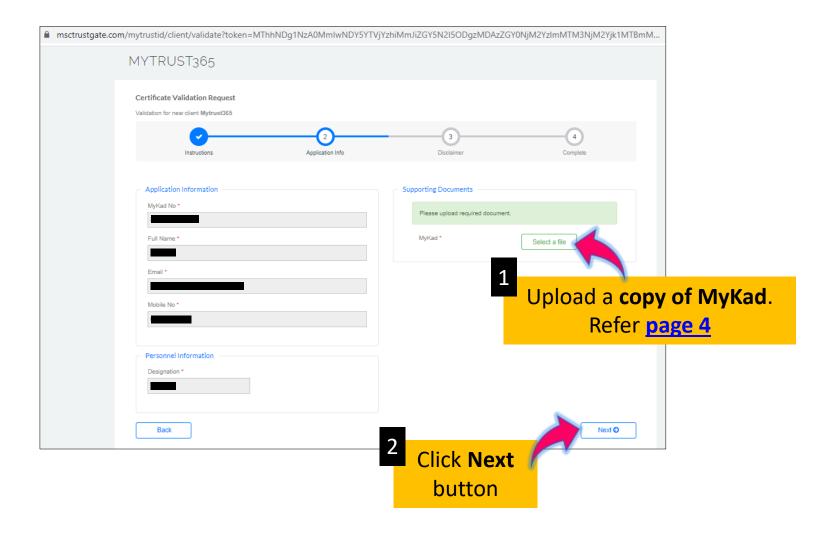

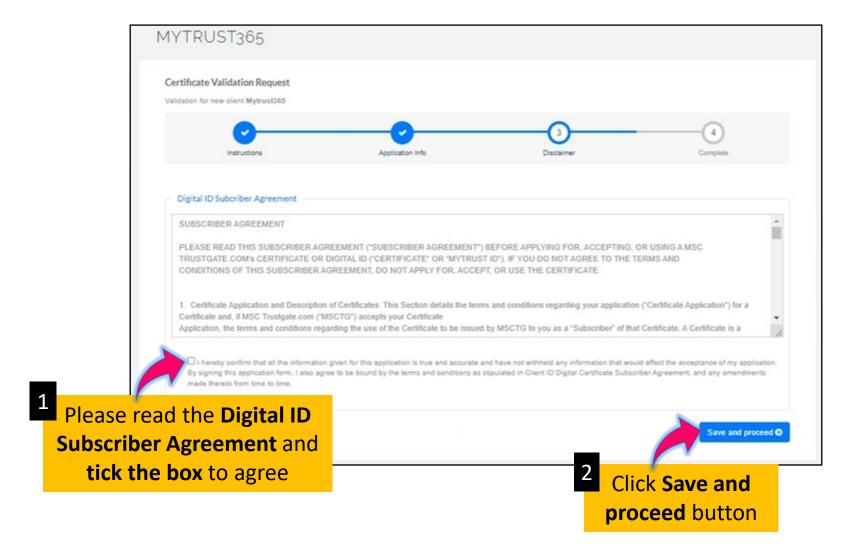

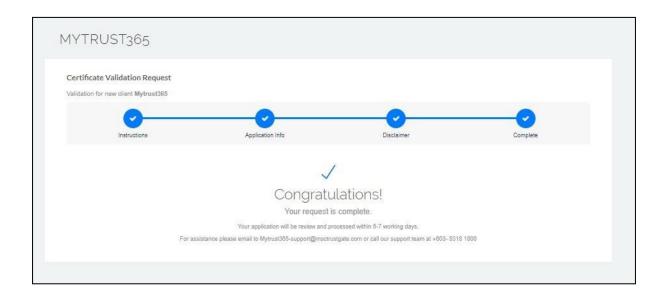

Your registration has been completed. MSC Trustgate will check and verify identity.

The validation process will take 5 to 7 working days.

You will receive an email\* informing the registration has been received and is under review as the following:

\*If not in your inbox, please check your Spam folder.

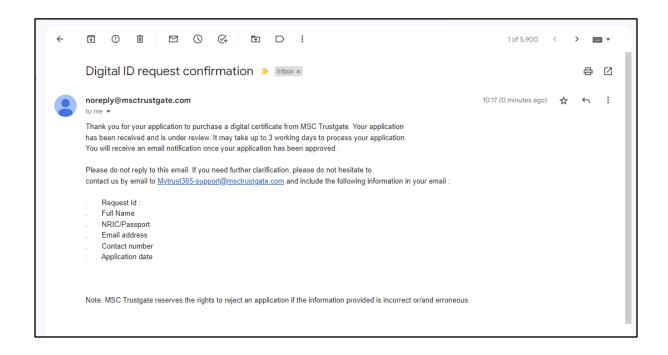

Once the registration is approved by MSC Trustgate, you will receive an email\* as the following:

\*If not in your inbox, please check your Spam folder.

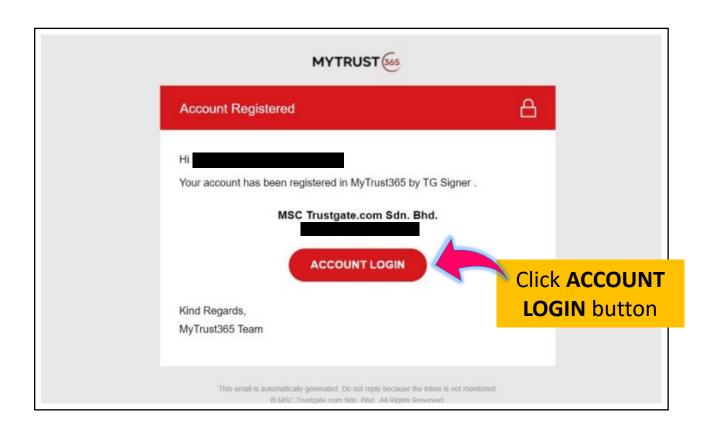

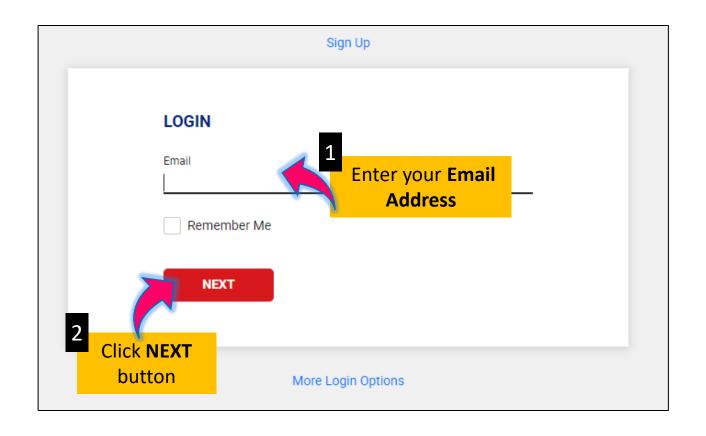

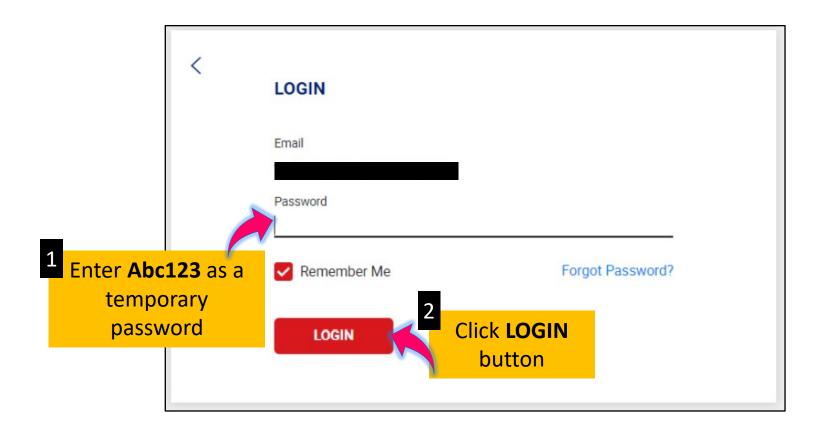

You need to set a password for first-time users.

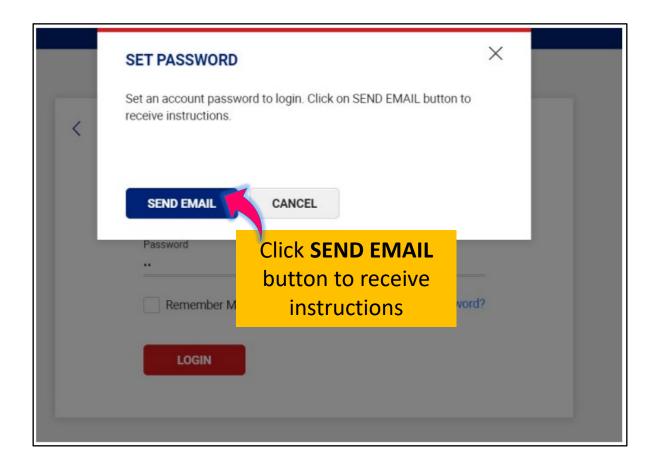

#### You will receive an email\* as the following:

\*If not in your inbox, please check your Spam folder.

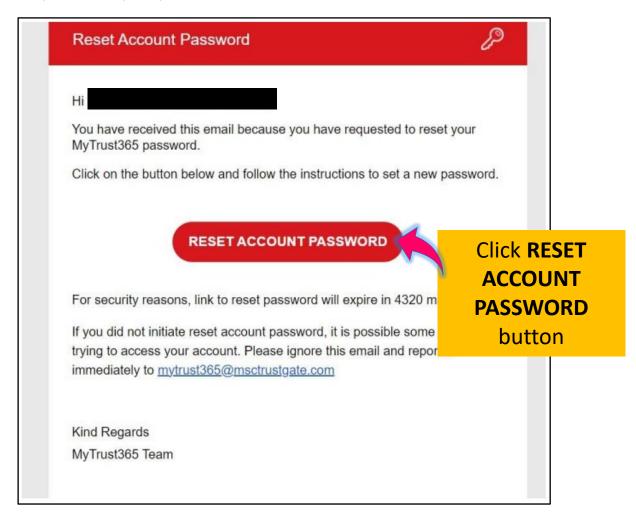

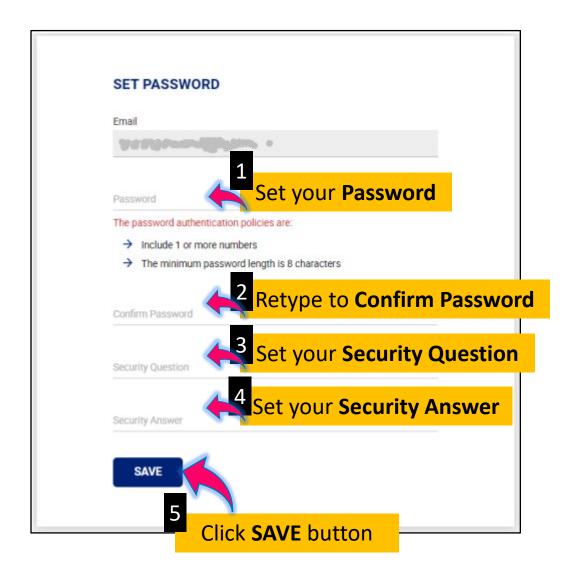

The login page is as the following:

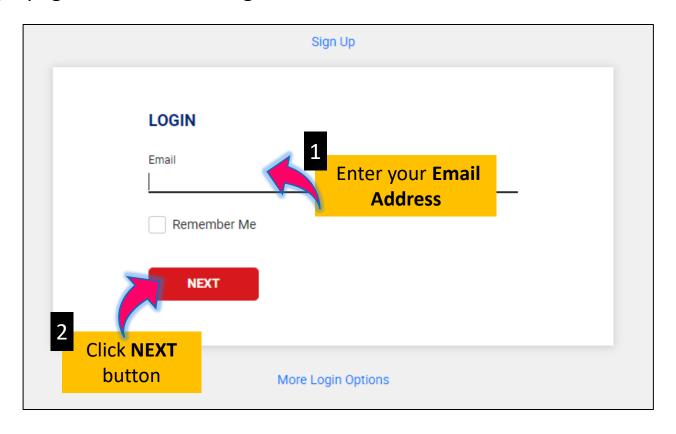

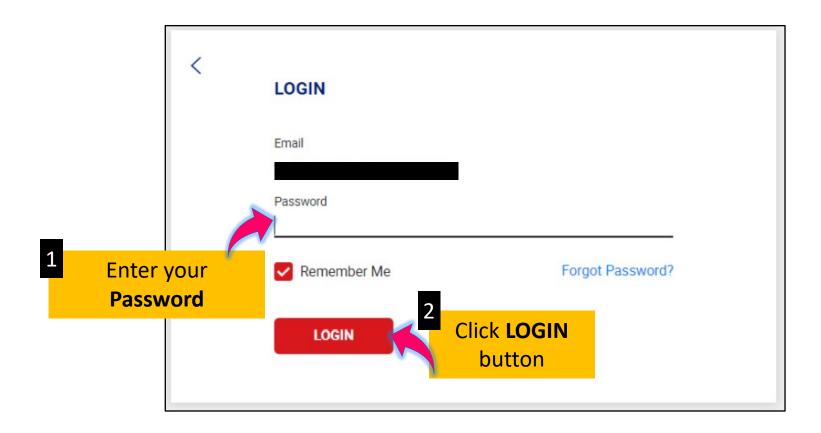

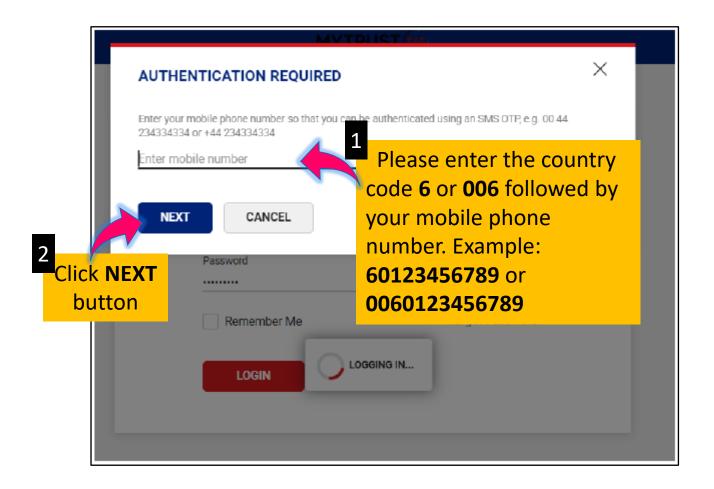

You will receive OTP via SMS.

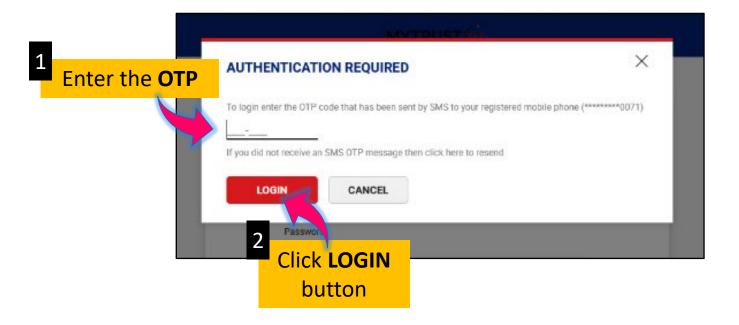

This is your MyTrust365 dashboard view.

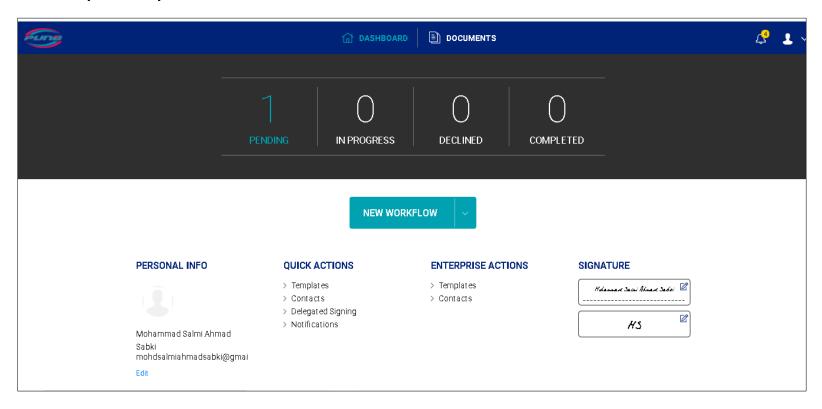

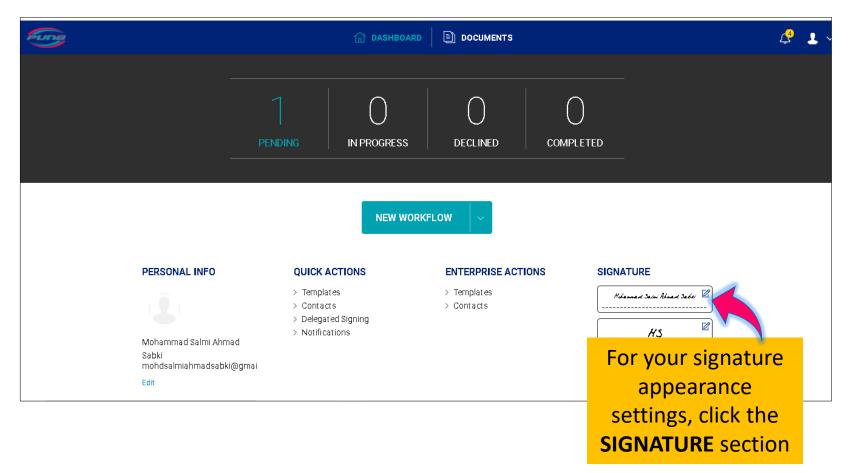

You have 3 signature method options:

- i. Draw Signature
- ii. Text-Based Signature
- iii. Upload Signature Image

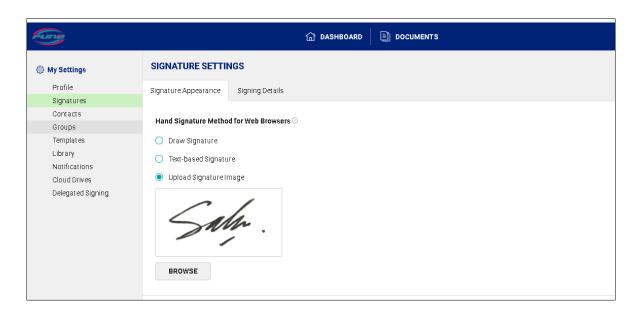

You have to choose one of the 3 method options above.

**Text-Based Signature** is set as default if you do not select any method.

Here is a guide if you choose the **Upload Signature Image** method.

**Note:** You need to prepare a signature image before starting the above steps by scanning or taking a photo of your signature.

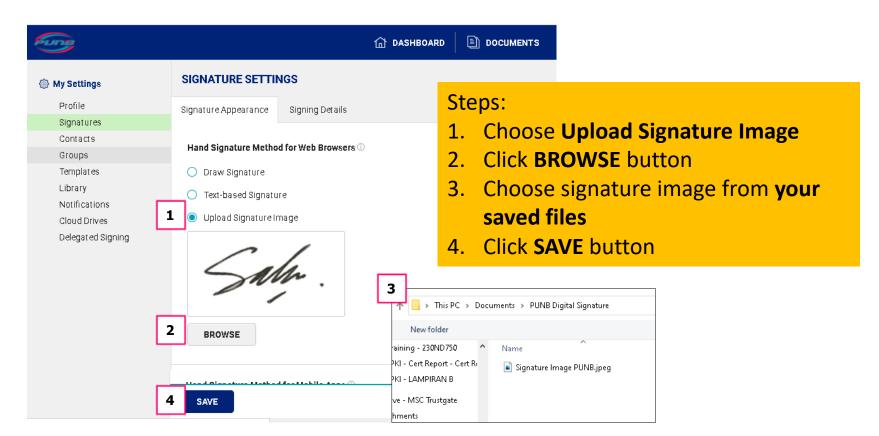

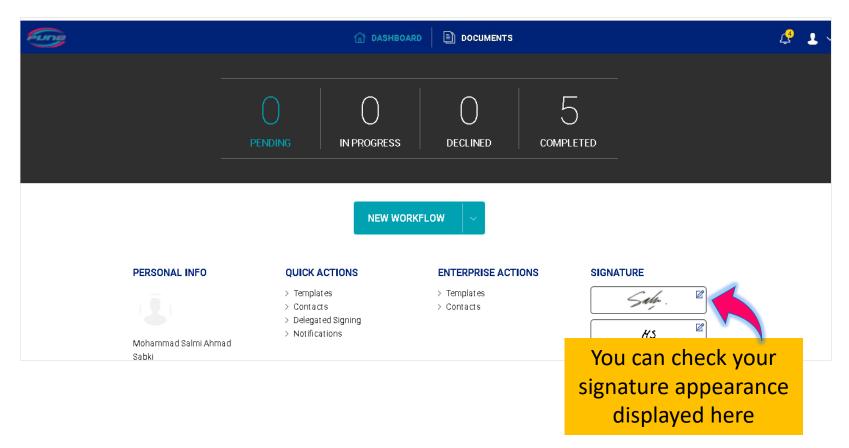

#### You will receive an email\* as the following:

\*If not in your inbox, please check your Spam folder.

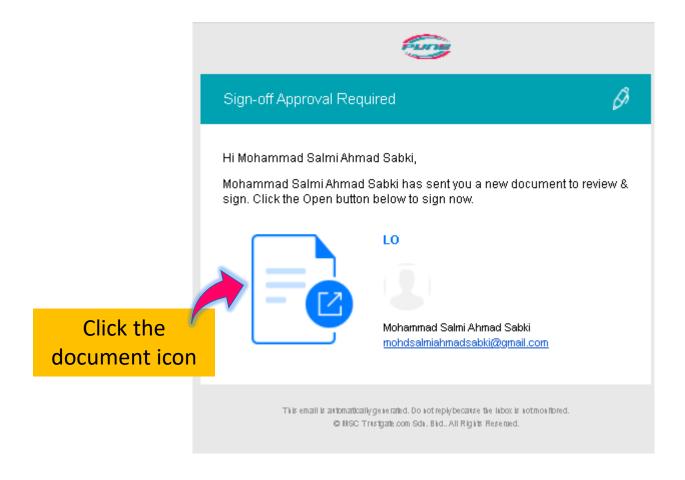

Login to the MyTrust365 portal (refer <u>page 21</u>)
The documents that need to be signed will be displayed as the following:

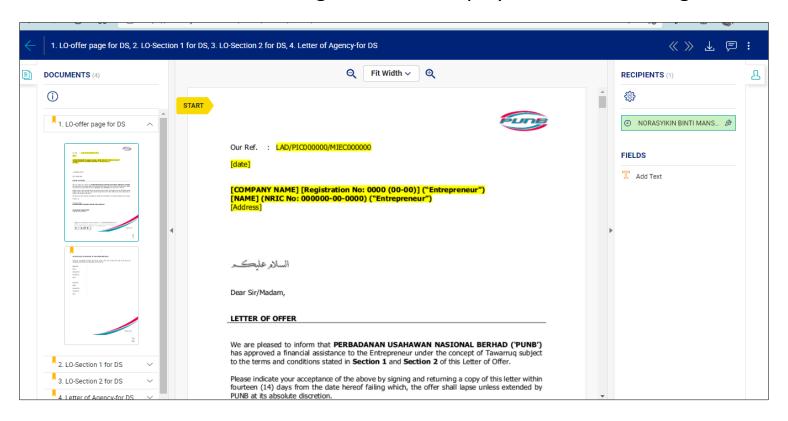

Please read and review your documents.

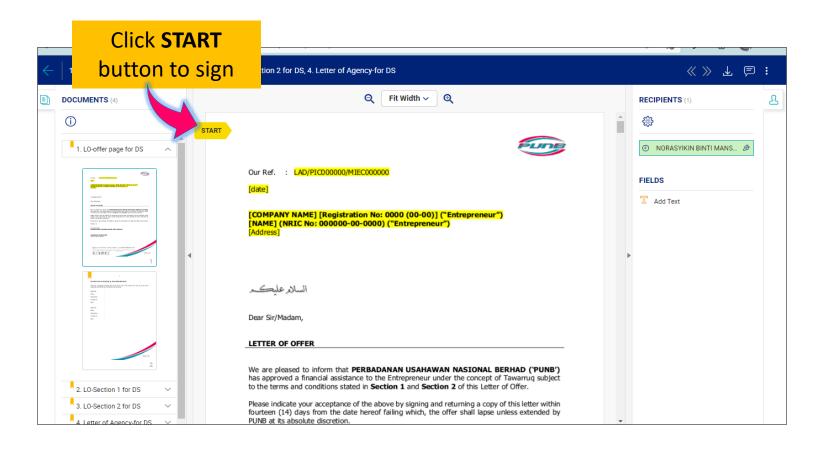

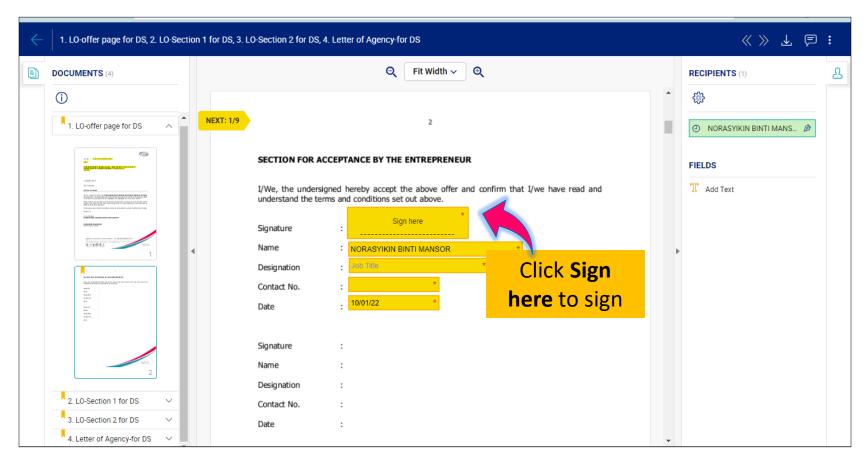

#### Note:

You need to complete the required information and your signature in each place set by PUNB Officer (if any).

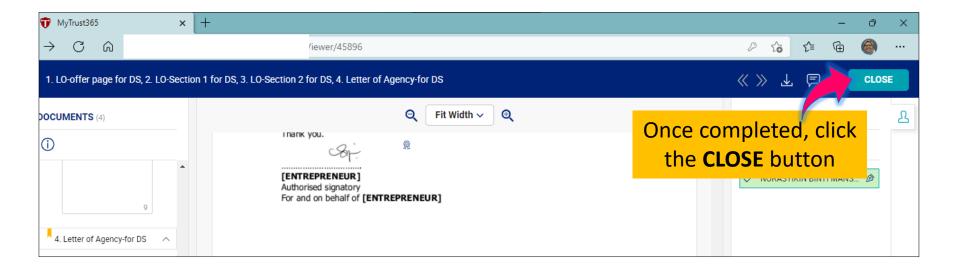

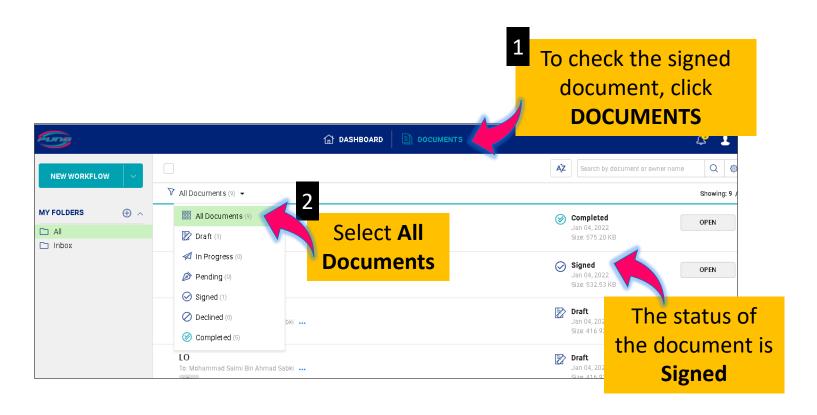

-End of Document-

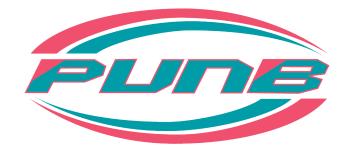